## STARK VARG APP QUICK GUIDE

 $\bigodot$ 

©2023 Stark Future SL. 05.2023

Once you've entered your login credentials, click on the 'Log In' button to access the app and complete your profile details.

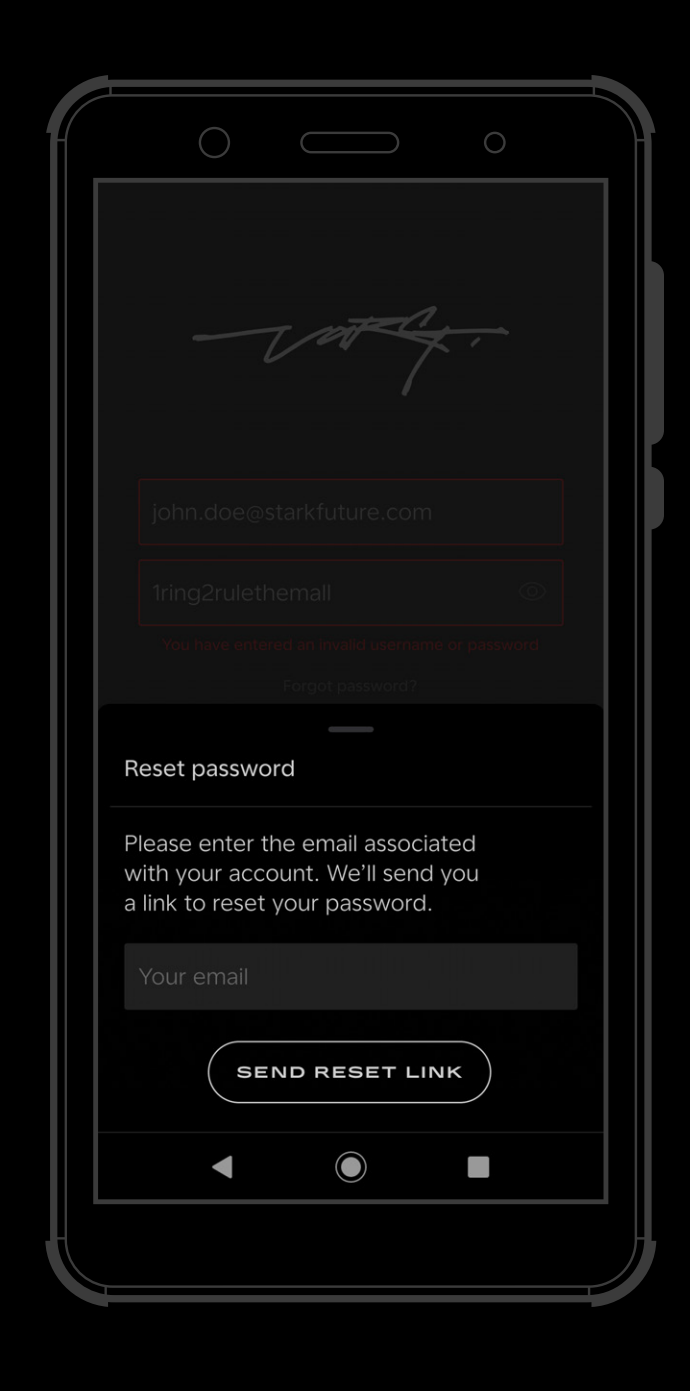

In the case you have lost or forgotten your password, navigate to 'Forgotten Password', enter the email address linked to your profile and an email to reset your password will be sent to you with further instruction.

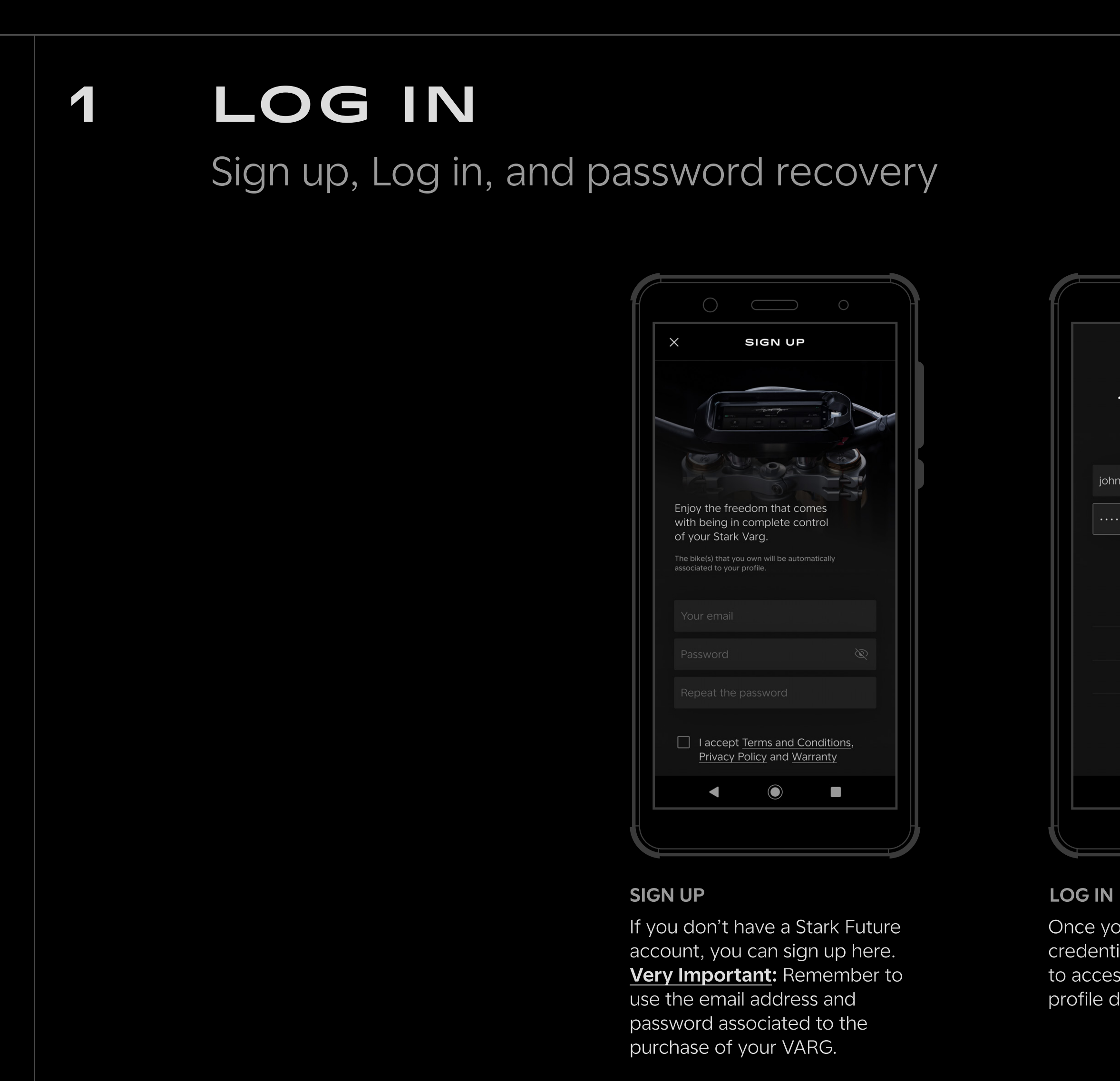

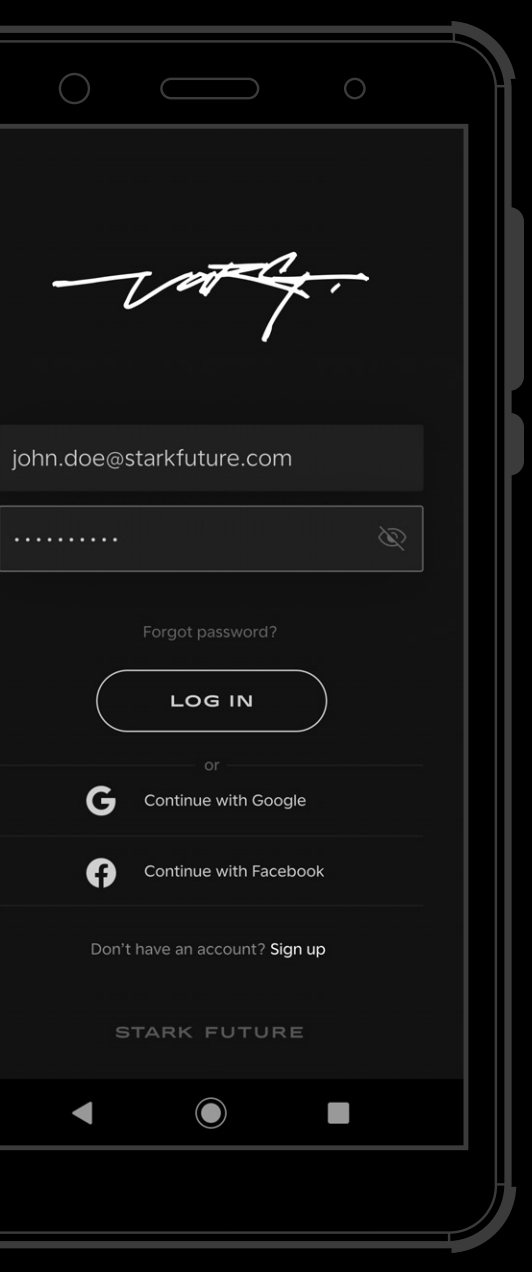

Make sure your bike is turned on and within range of your device. Select the VIN number of the VARG you would like to Pair and Connect. Remember to not close the app or lock the screen while pairing is in progress.

Once your bike is paired, you will see a confirmation message in the app: "Connected"

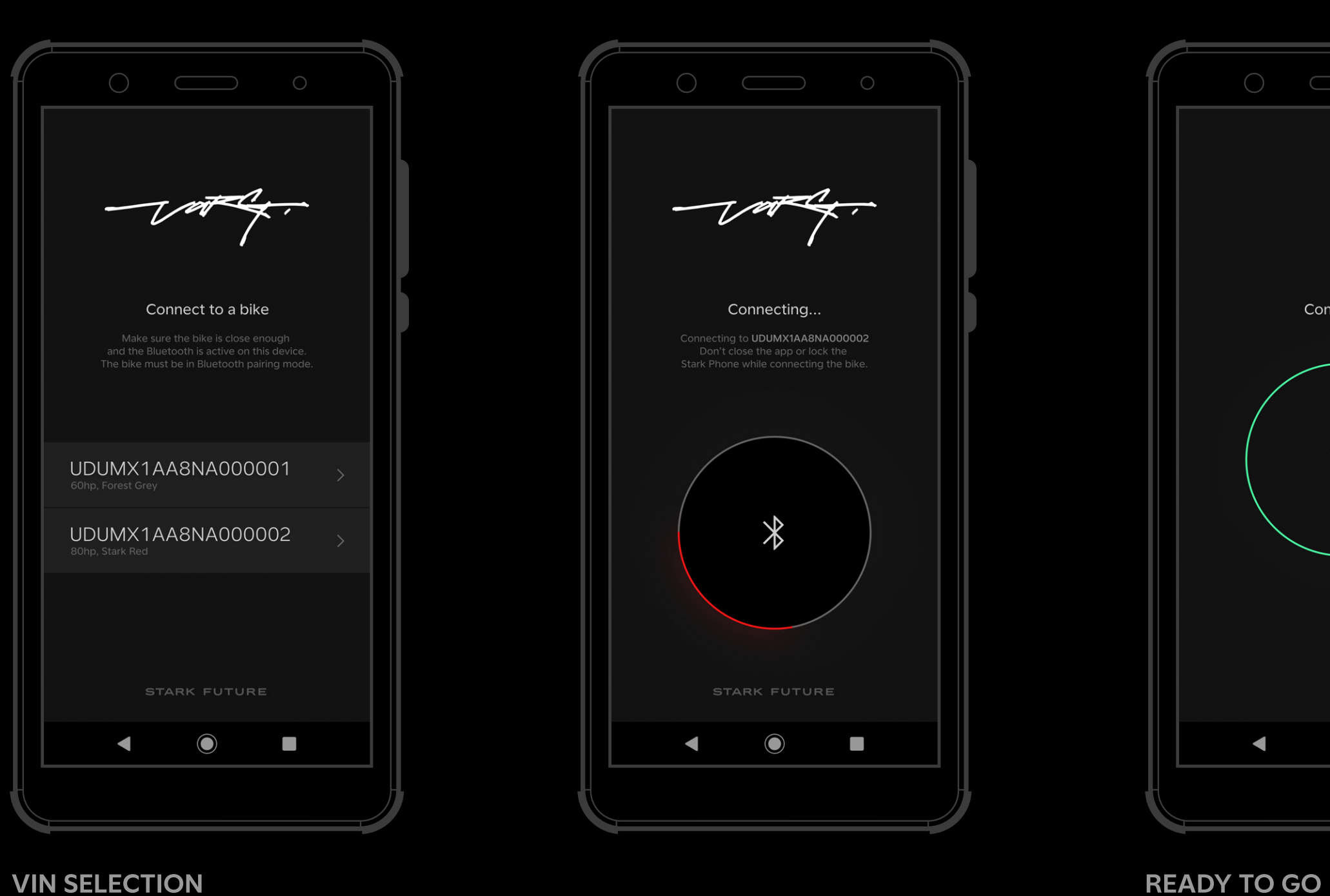

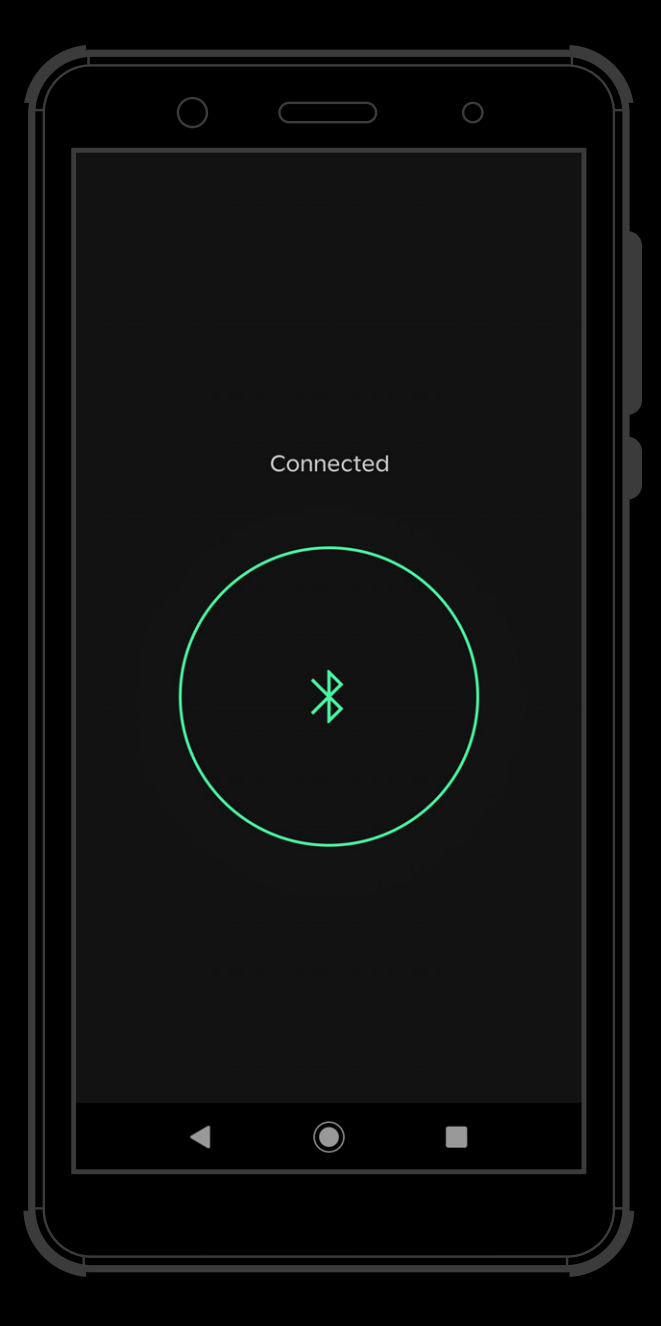

# 2 BIKE PAIRING

Connect to your Stark Varg

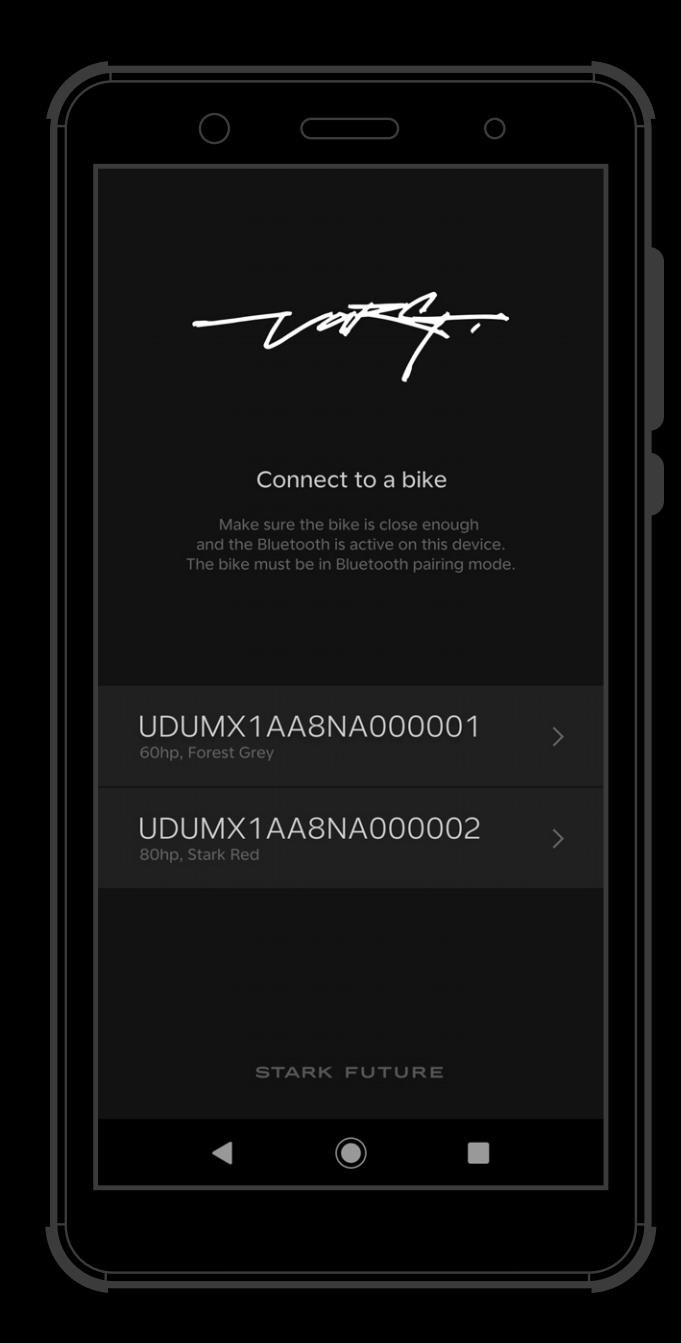

The home screen is the main portal of the app, and provides an overview of your VARG and key features.

You may see on the home screen:

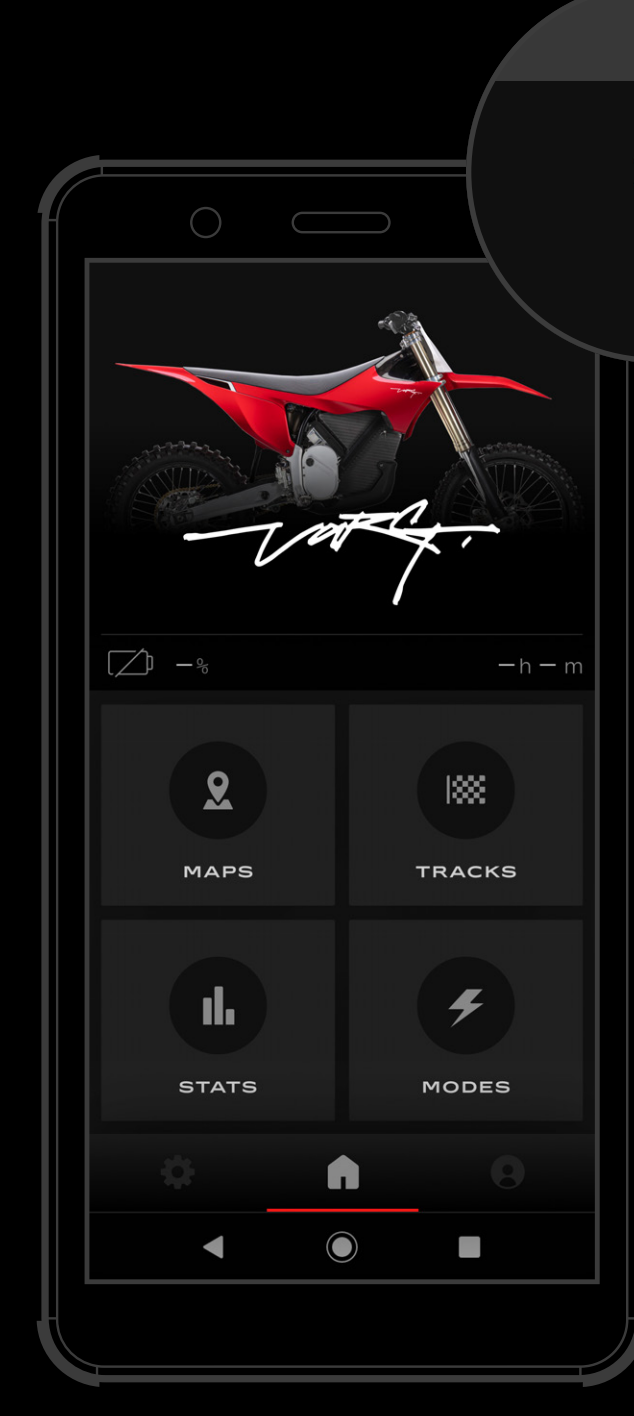

### HOME CONNECTION CONNECTION CHARGING

If you lose connection, check the Bluetooth icon in the top right-hand corner of the screen. If the VARG is on and in range, resetting your device's Bluetooth connection may help to reestablish the connection.

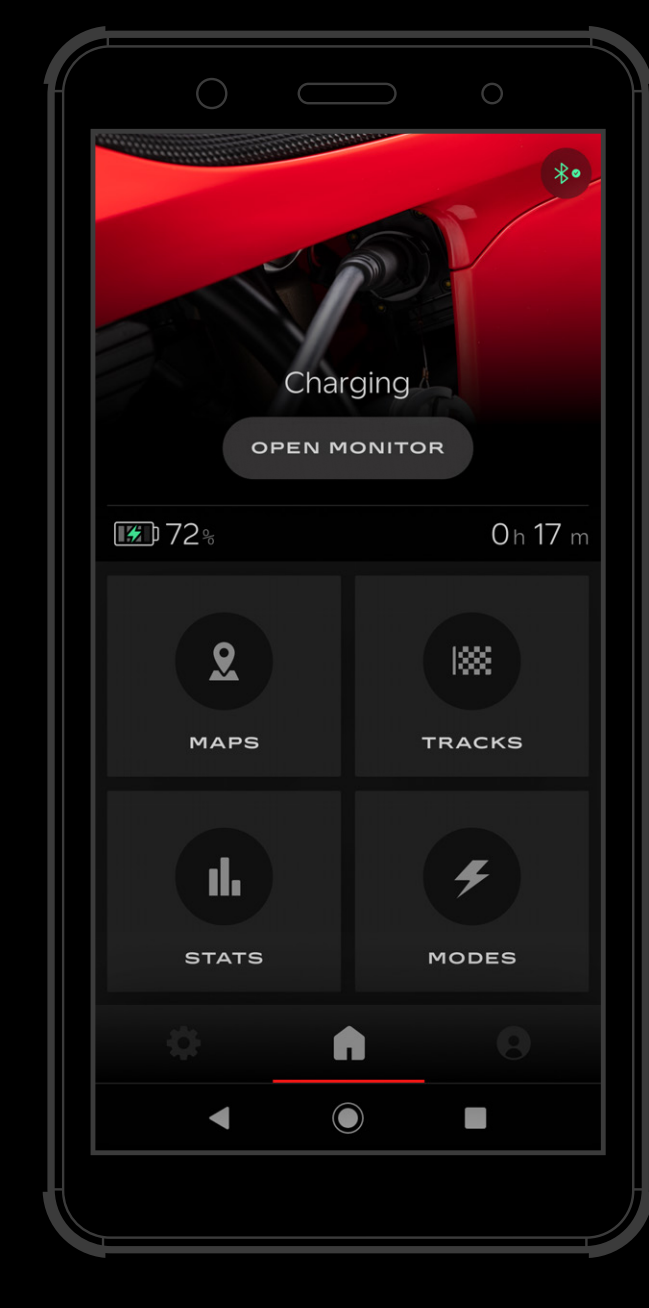

The VARG will begin to charge automatically once it's connected to the power source. You will see the battery icon on the screen indicating that the device is charging.

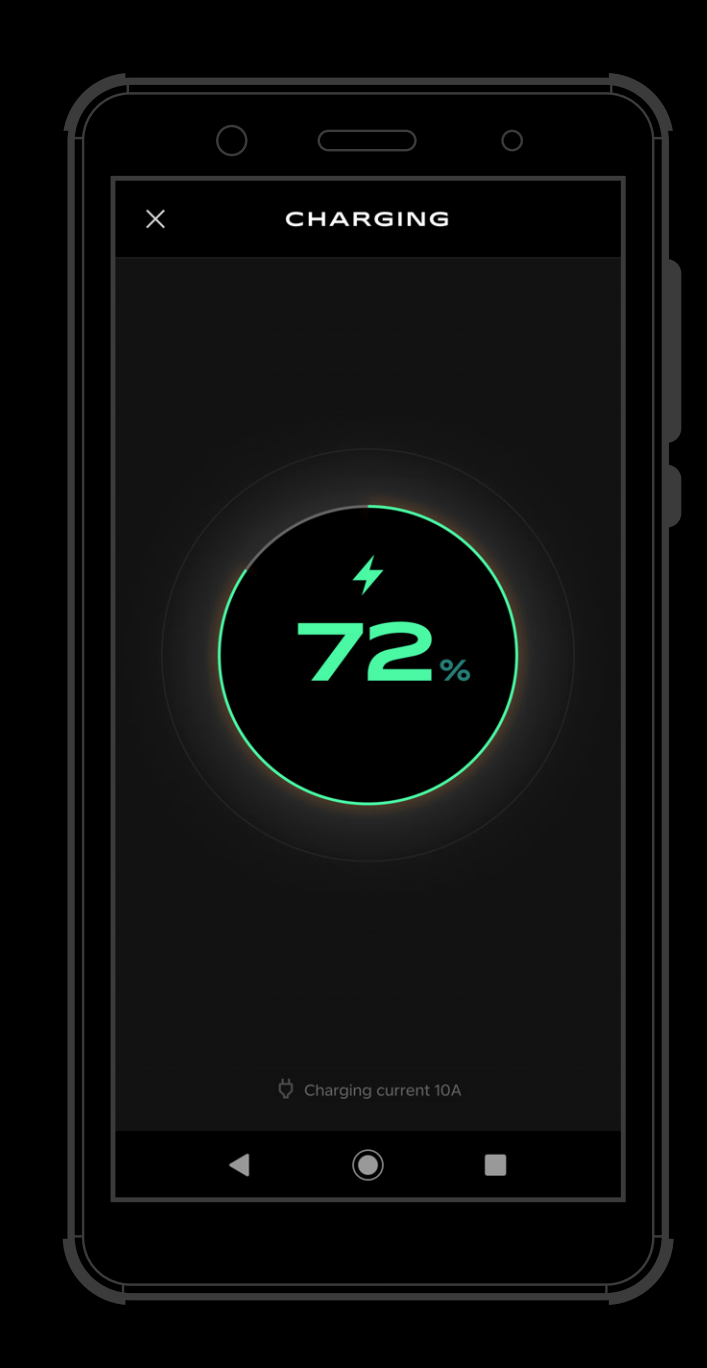

When charging starts, the app will automatically switch to the Charging screen. To return to the Home screen and continue exploring the app's features, simply press the 'Back' button.

# 3 TAKE CONTROL

## Home and charging screen

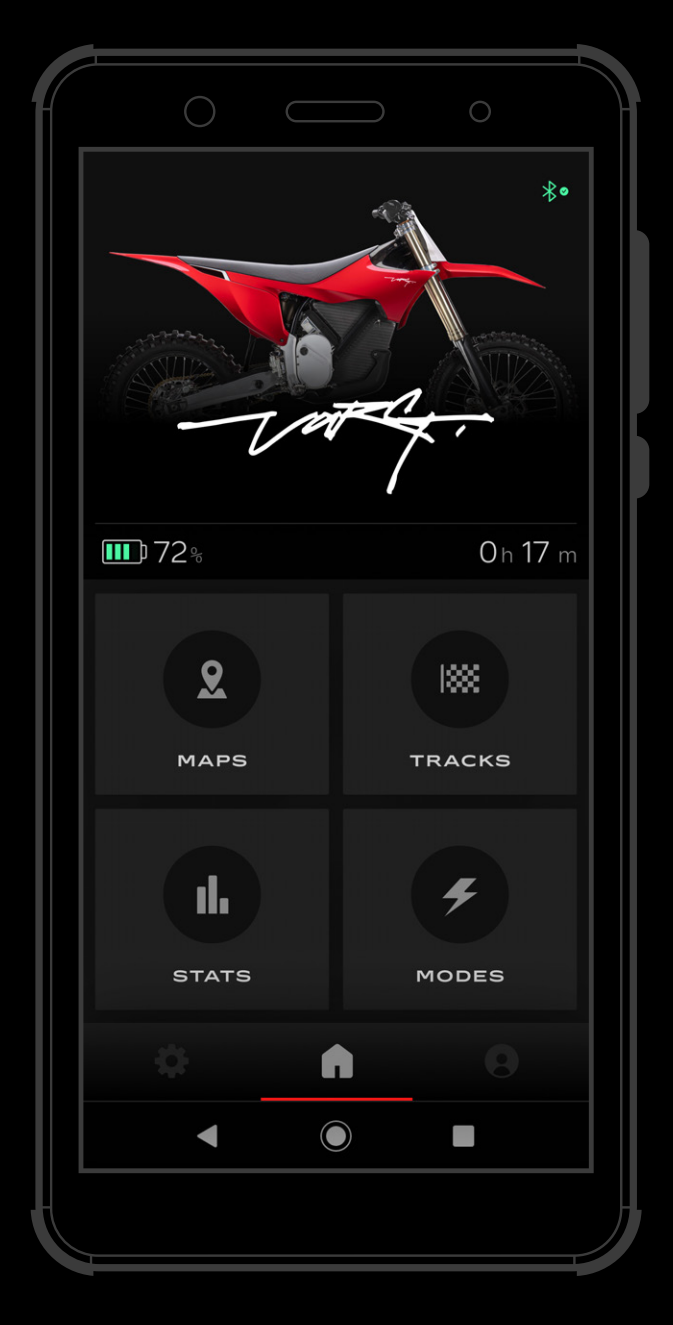

Once you open the throttle, the speedometer will automatically display your current speed, power mode, battery level, riding time, and torque bar. These features can be useful for switching between power modes, monitoring range, speed, and torque level, used riding.

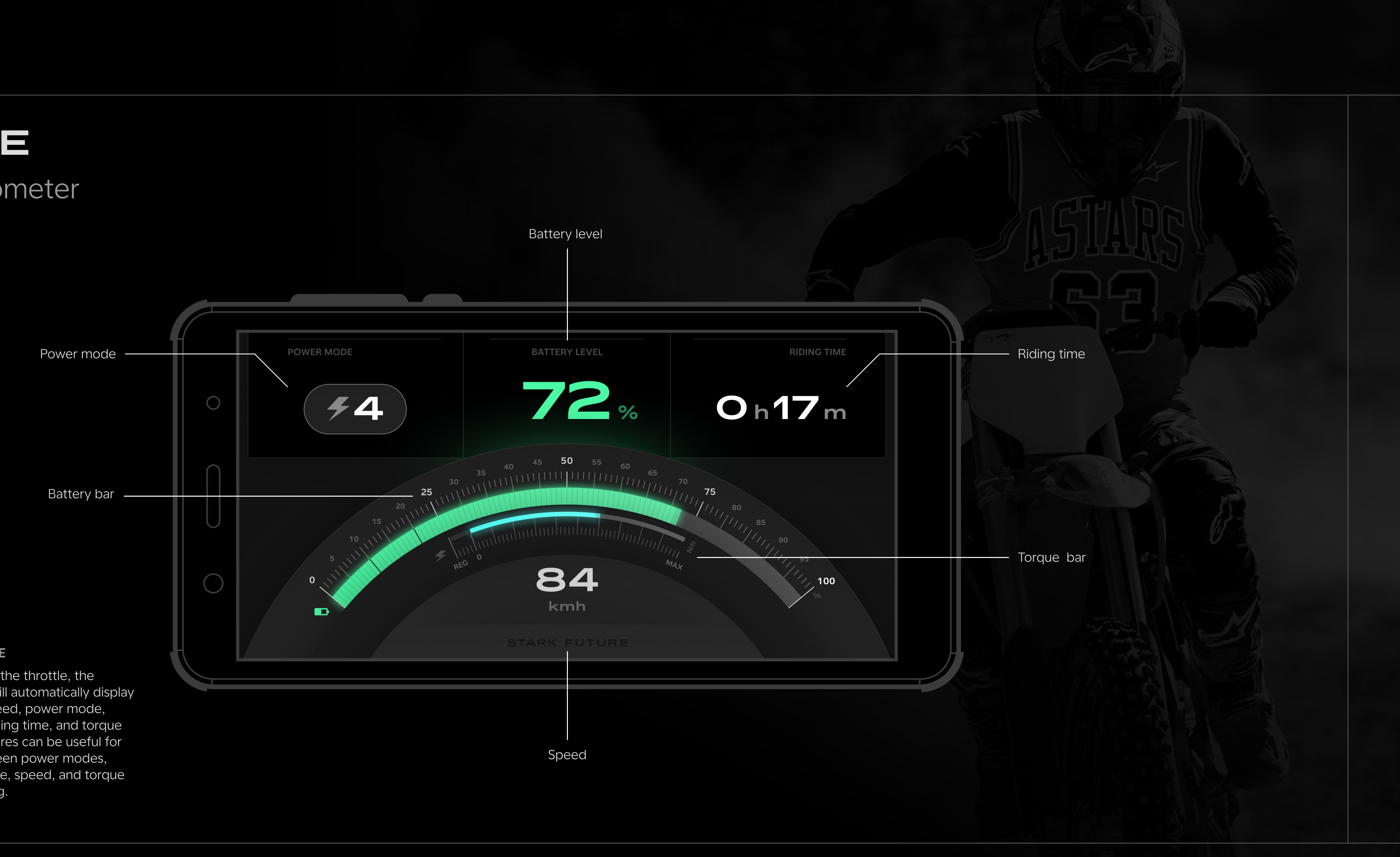

### **FULL THROTTLE**

4 RIDE

## Speedometer

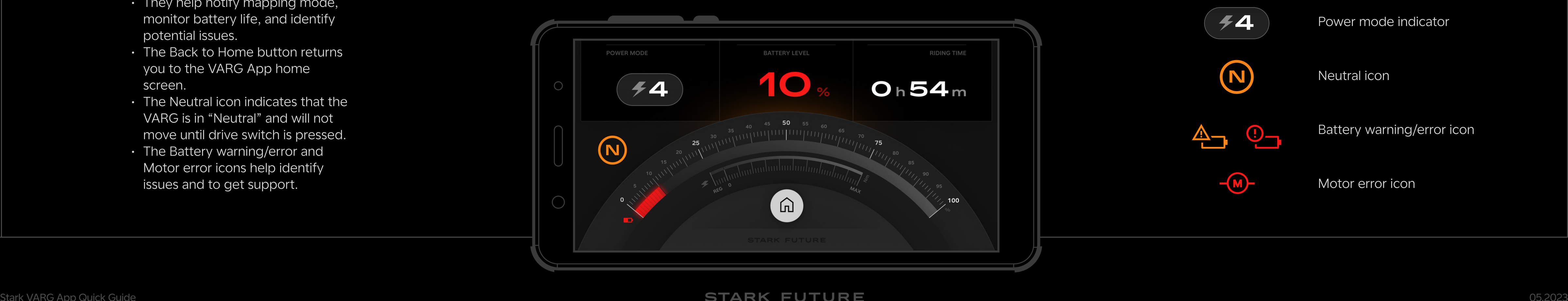

The VARG battery level is displayed in three color-coded levels

- Green: 100% to 21%
- **Amber: 20% to 11%**
- · Red: less than 10%

- The speedometer icons include: Back to Home, Power Mode, Neutral, Battery warning/error, and Motor error.
- They help notify mapping mode, monitor battery life, and identify potential issues.
- The Back to Home button returns you to the VARG App home screen.
- The Neutral icon indicates that the VARG is in "Neutral" and will not move until drive switch is pressed.
- The Battery warning/error and Motor error icons help identify issues and to get support.

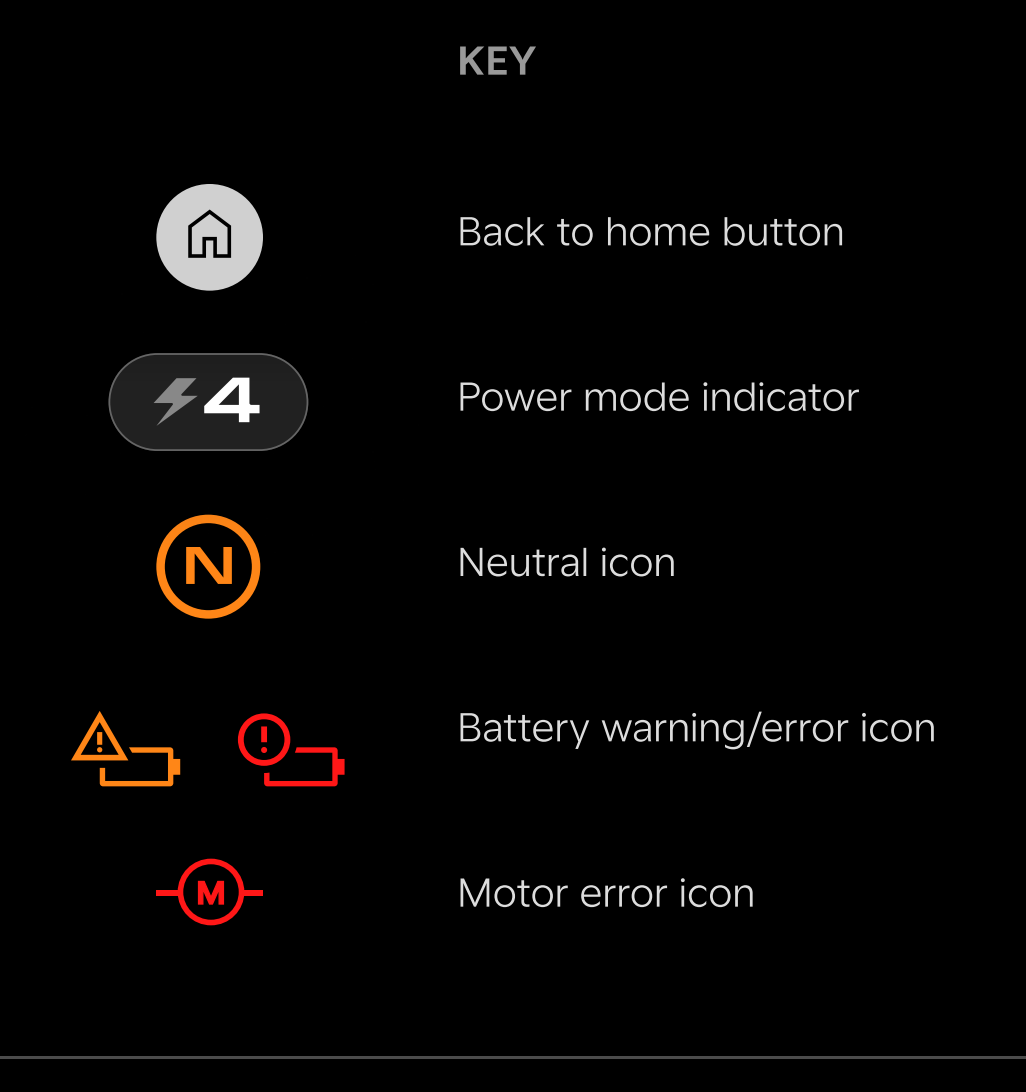

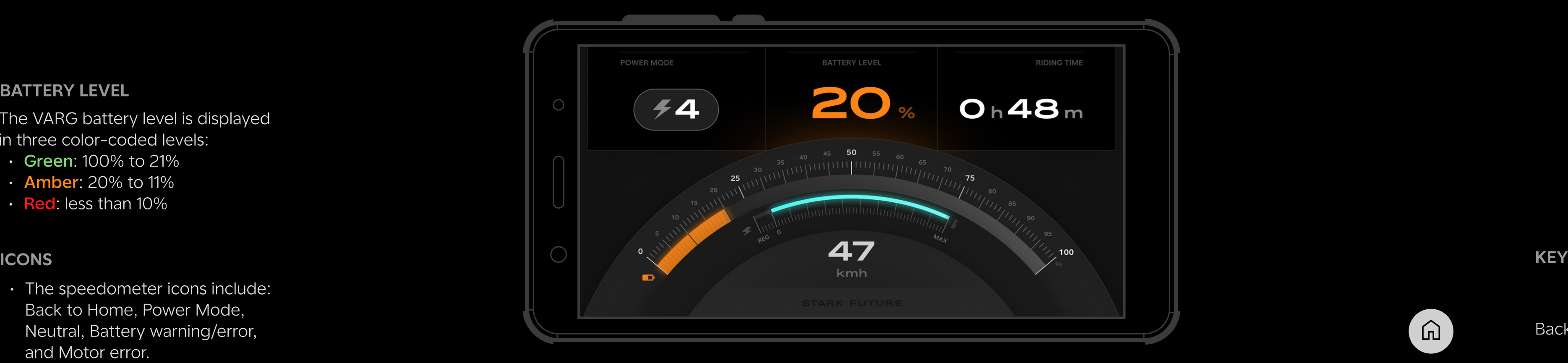

# Speedometer

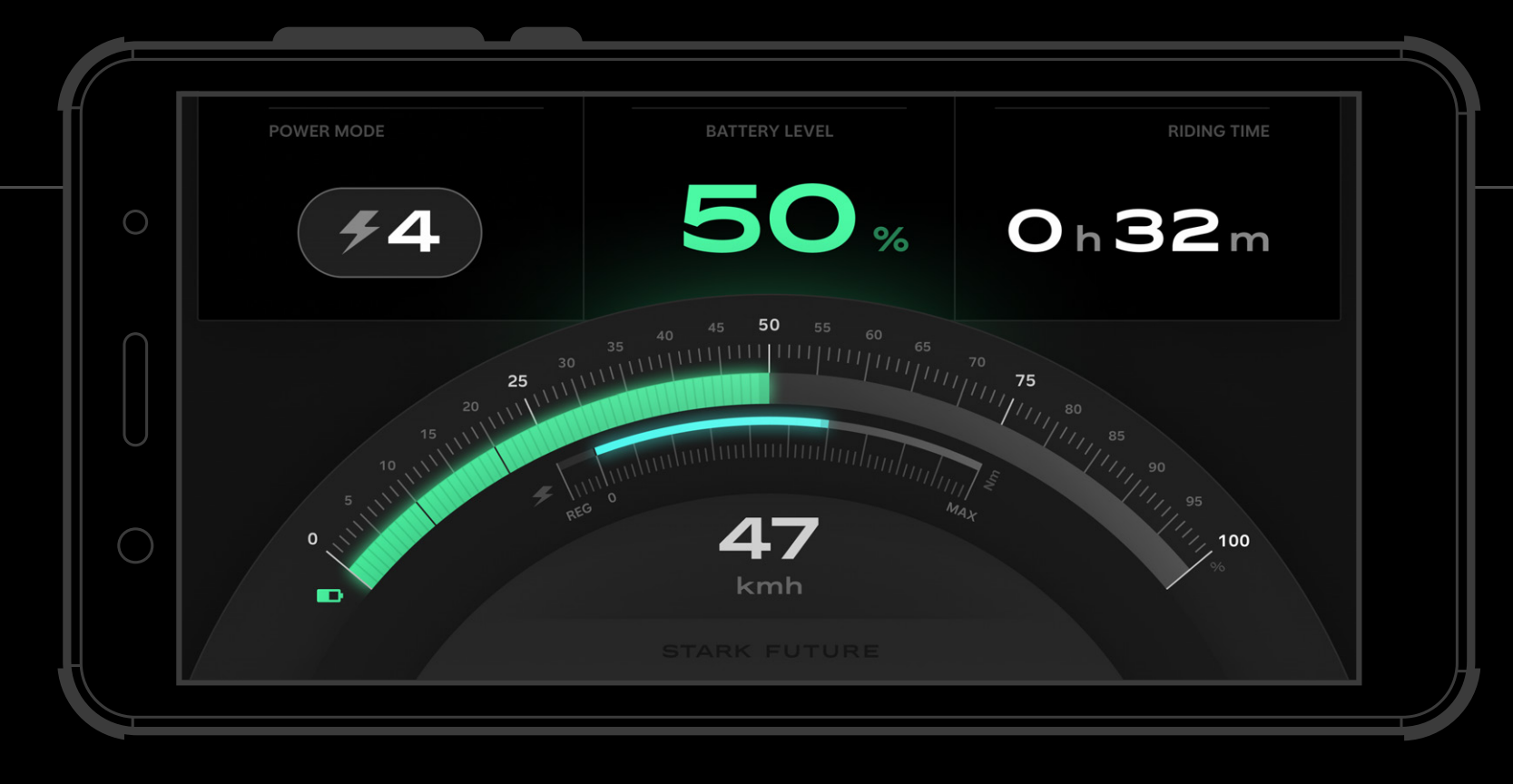

### **BATTERY LEVEL**

4 RIDE

## 5 CUSTOMISE

Open the VARG App and navigate to the Power Mode screen. Adjust your settings to personalize

your Power Mode:

- $\cdot$  Power hp (10 to 60 Alpha 80hp)
- $\cdot$  Regenerative braking (0 to 100)

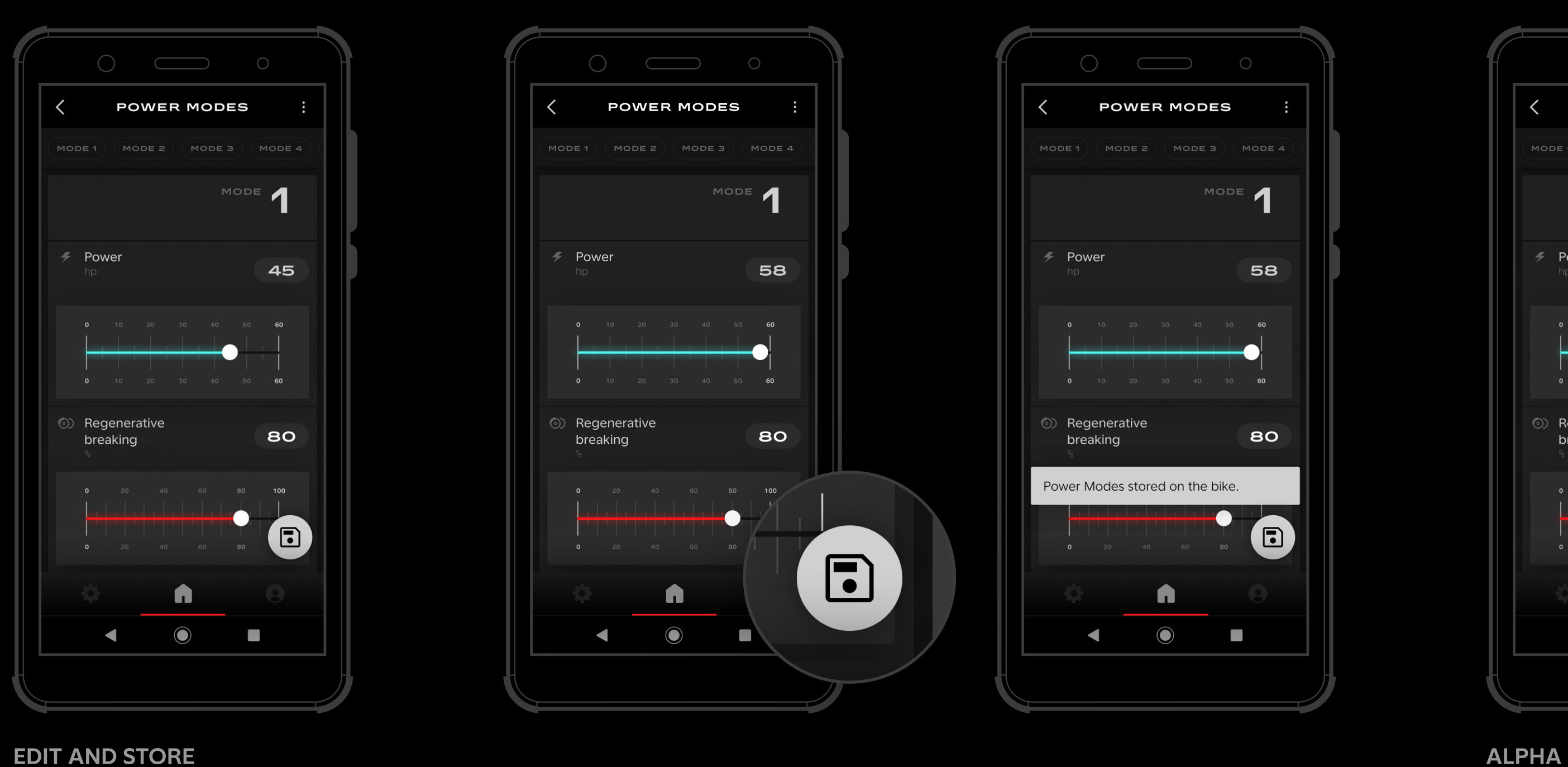

Use the sliders or buttons provided to adjust the level of assistance or resistance you want to apply. Once you have made your changes, click on the Save icon.

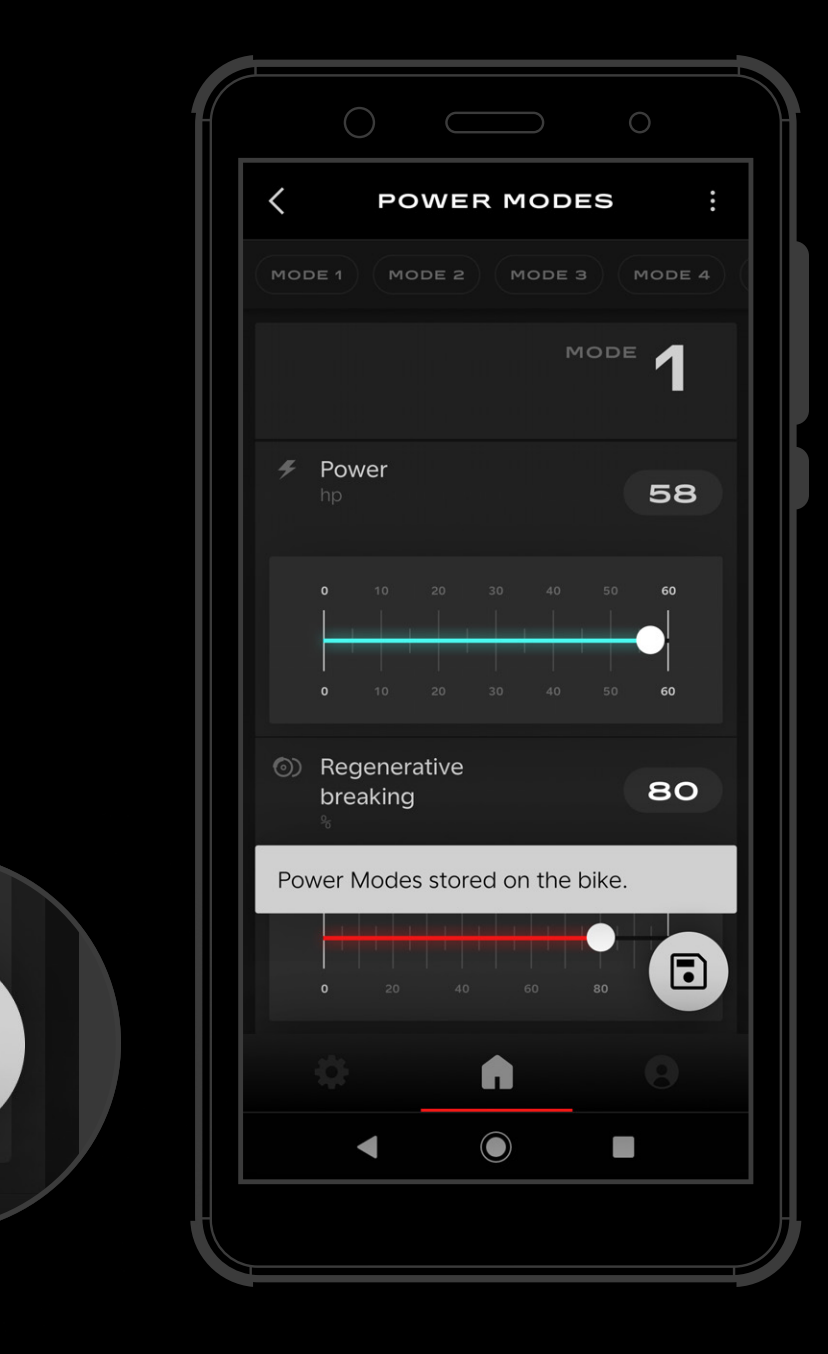

Your new power mode settings will be stored on the bike and can be accessed and applied during your next ride.

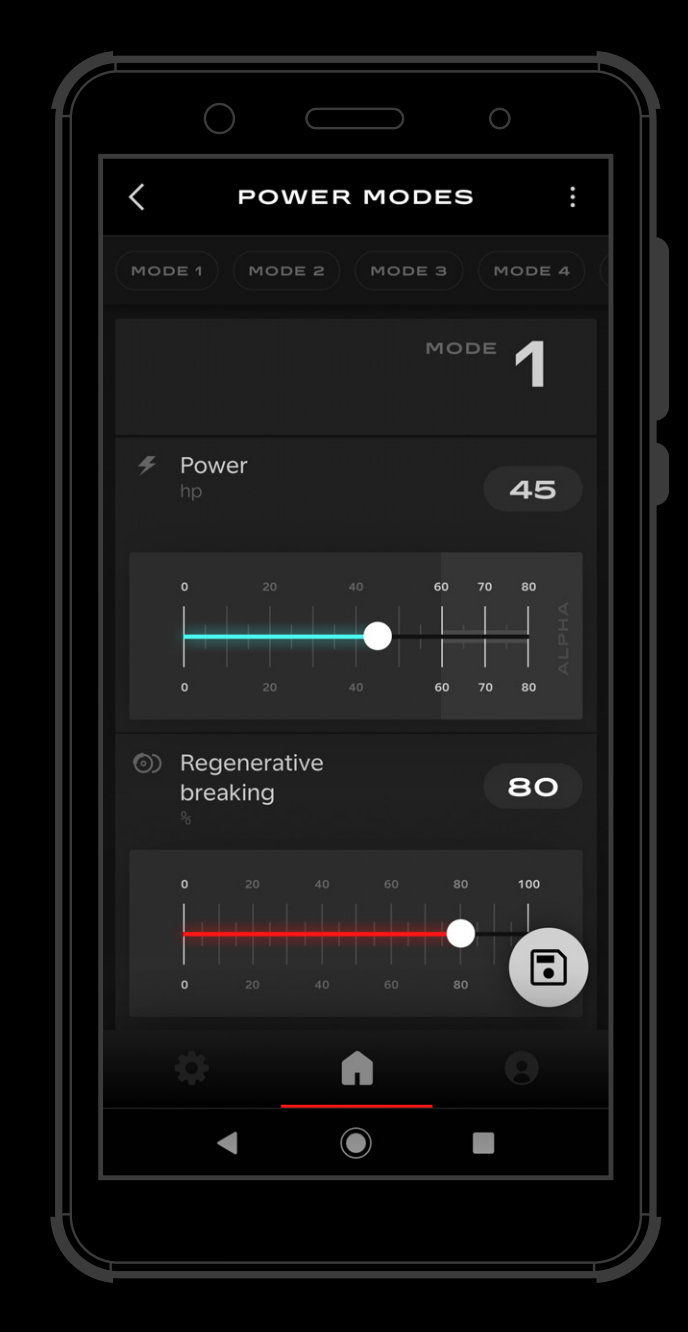

Beware Alpha mode is for professional or skilled riders only. Prolonged use may reduce battery life.

### Power modes

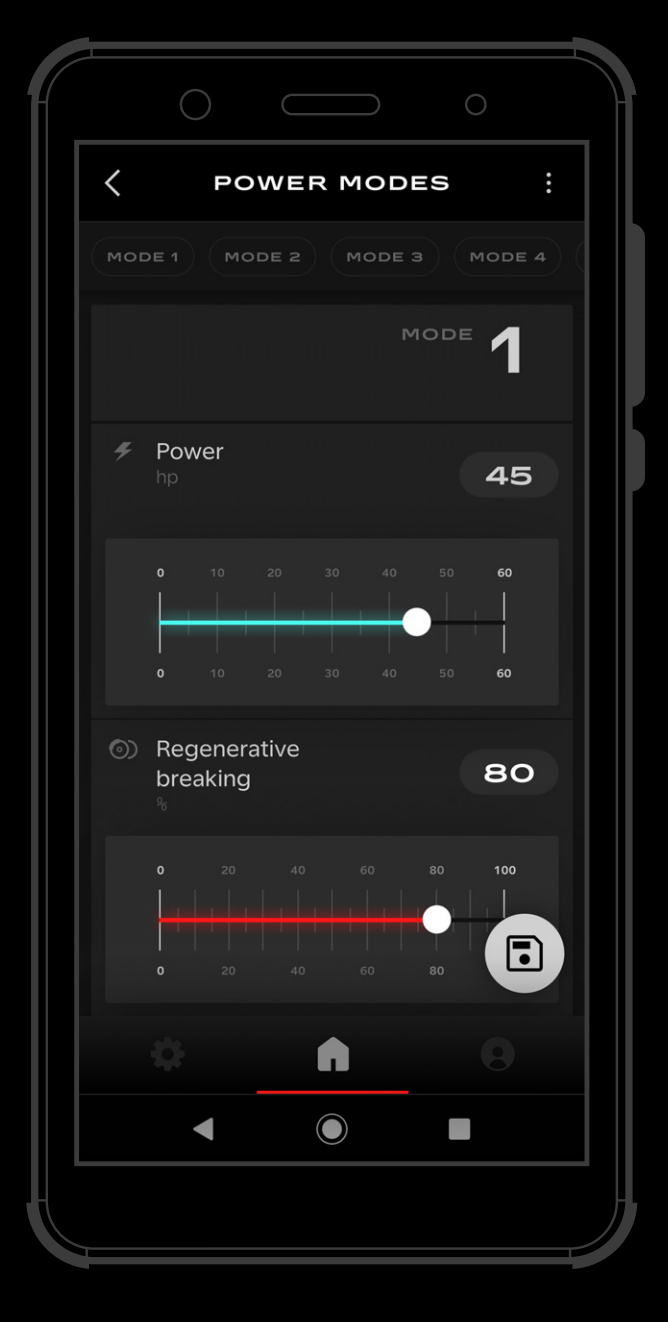

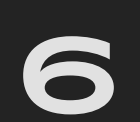

# **OTHER**

Gives relevant information on the VARG that is paired:

The Settings screen in the VARG App allows you to customize various aspects of your VARG device and app experience.

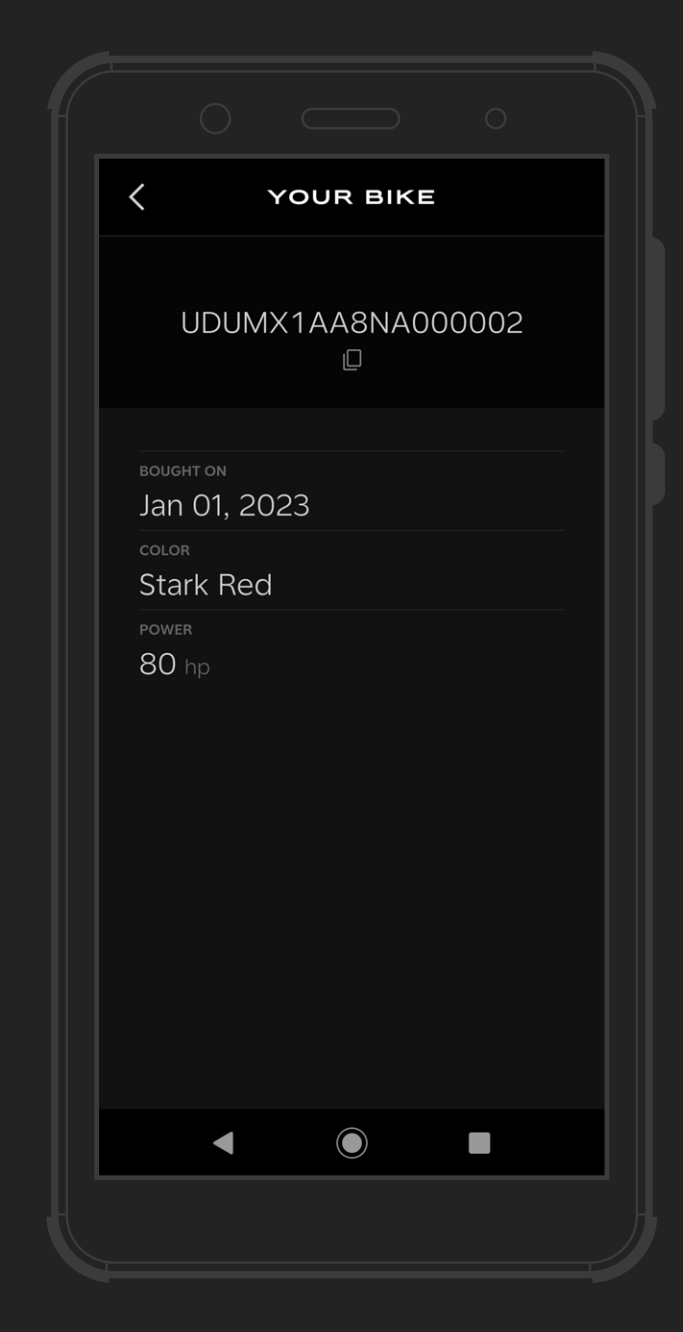

- $\cdot$  Purchase date
- · Stark VARG color
- ; Power Mode: VARG MX or VARG MX Alpha

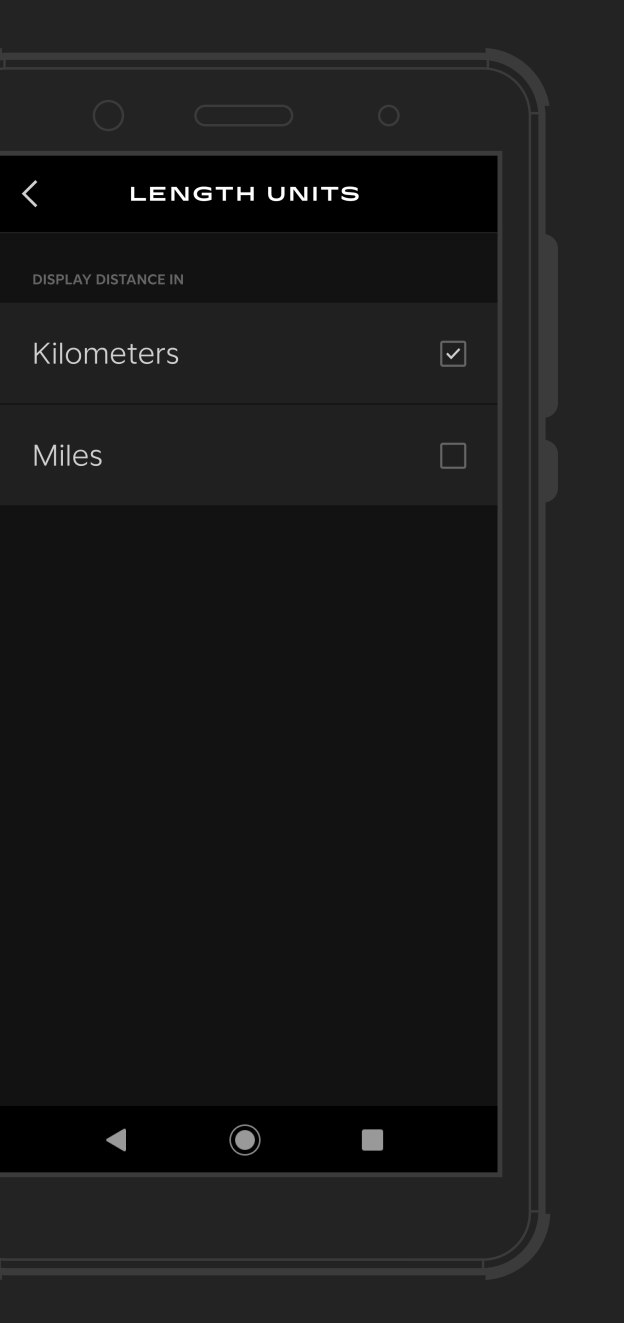

You can choose whether to display distances in kilometers or miles.

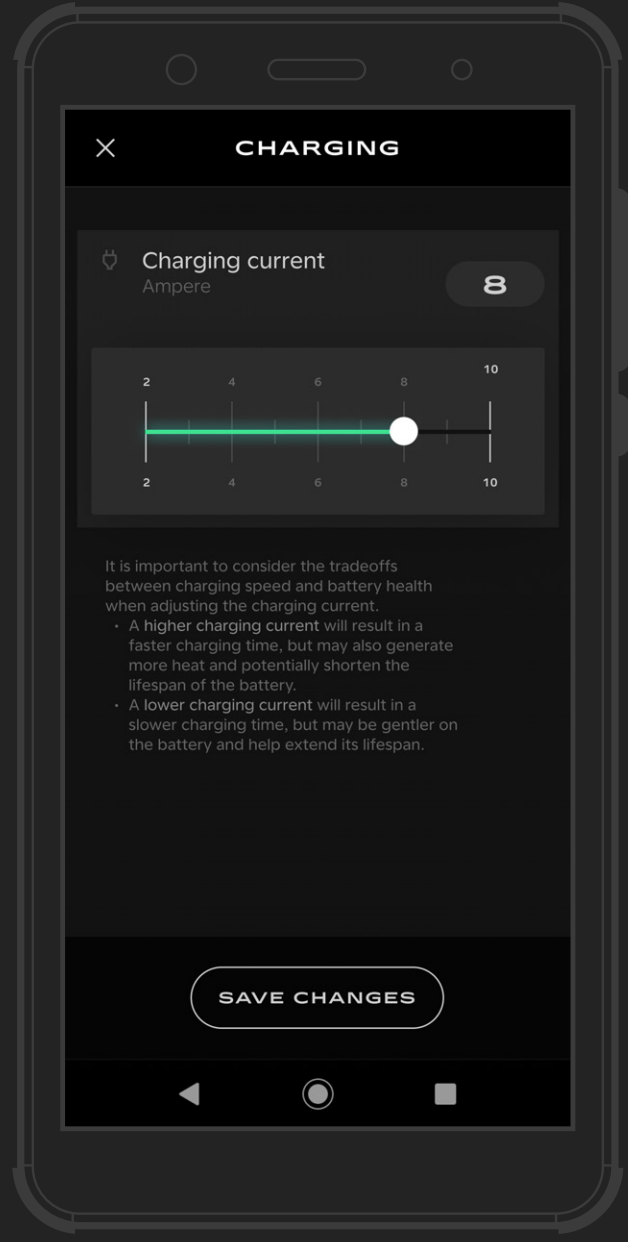

You can view and manage your account information, adding details such as phone number and date of birth.

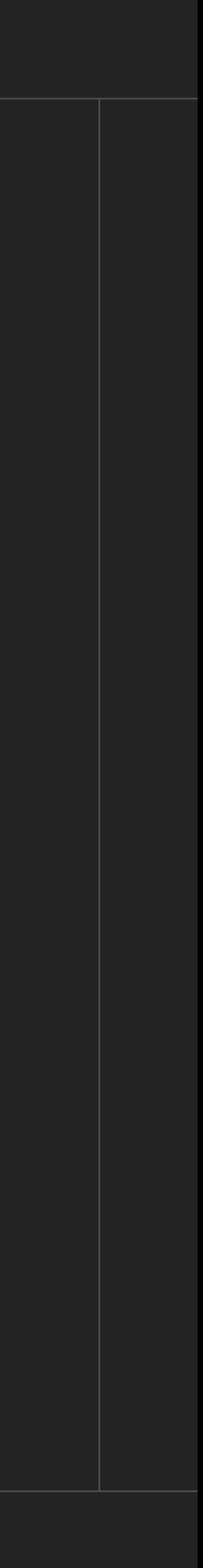

Adjust the rate at which your VARG device charges. Options typically include maximum current, reduced current, and custom current. You can use this setting to optimize the charging process for your needs.

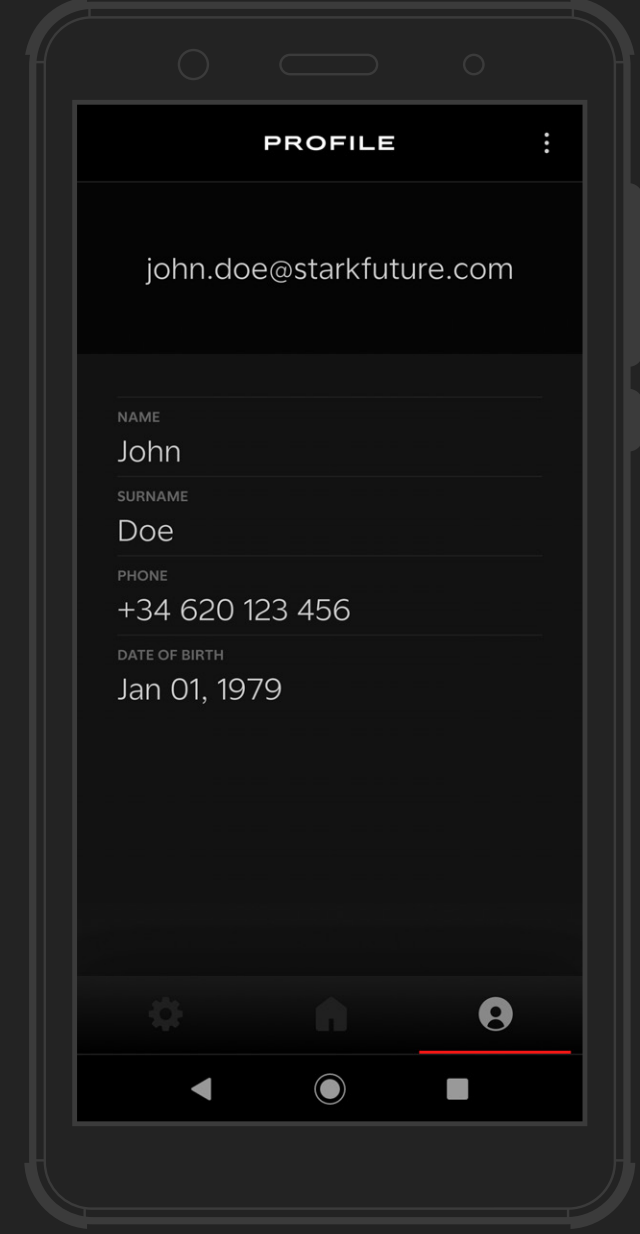

### settings screen your bike units charging current profile screen

### Settings and profile

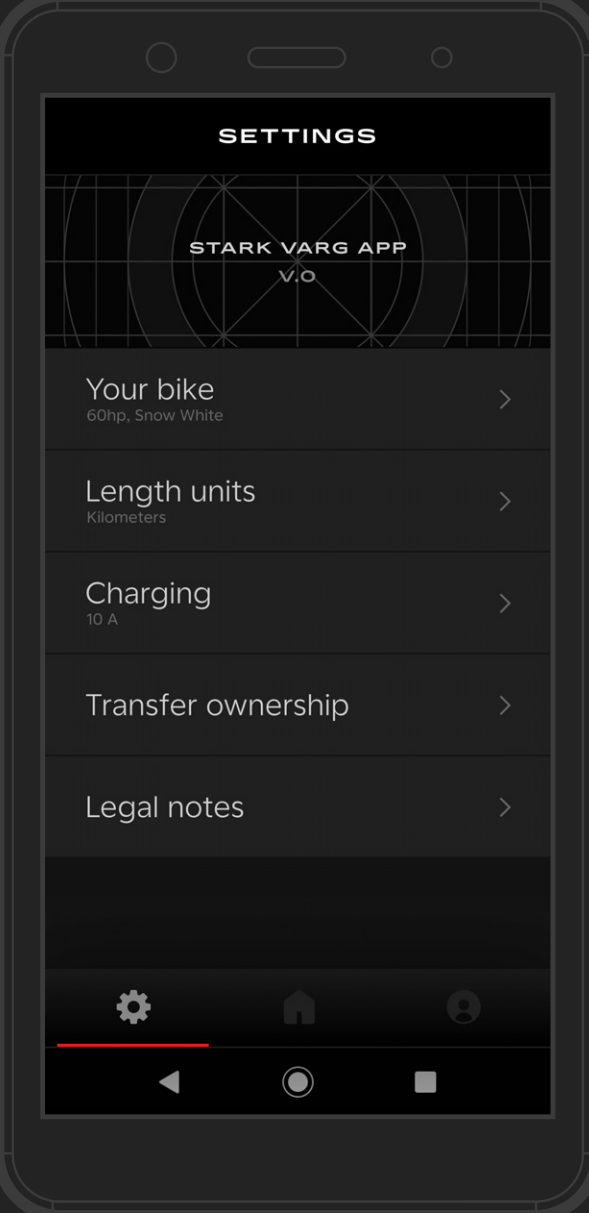

In order to transfer ownership, the current owner will have to navigate to "Transfer Ownership" section on the settings page and follow the next steps. Remember to use the "Forgotten Password" button if you don't know your credentials.

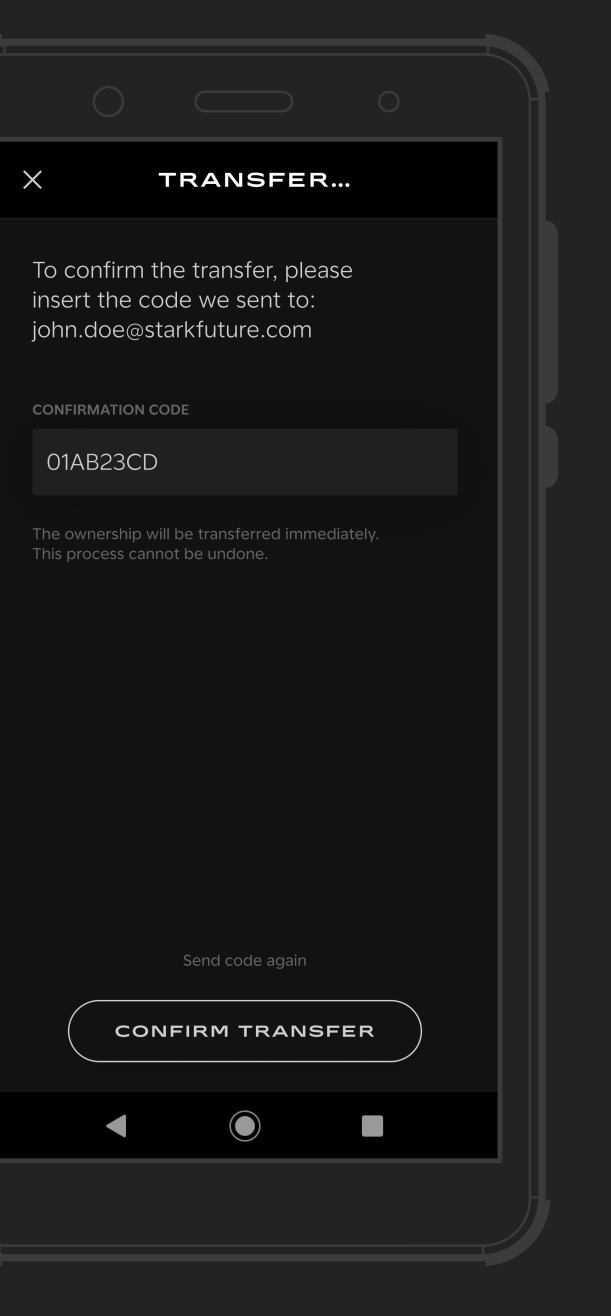

The current owner will receive the confirmation code provided by Stark Future to confirm that you want to transfer your bike.

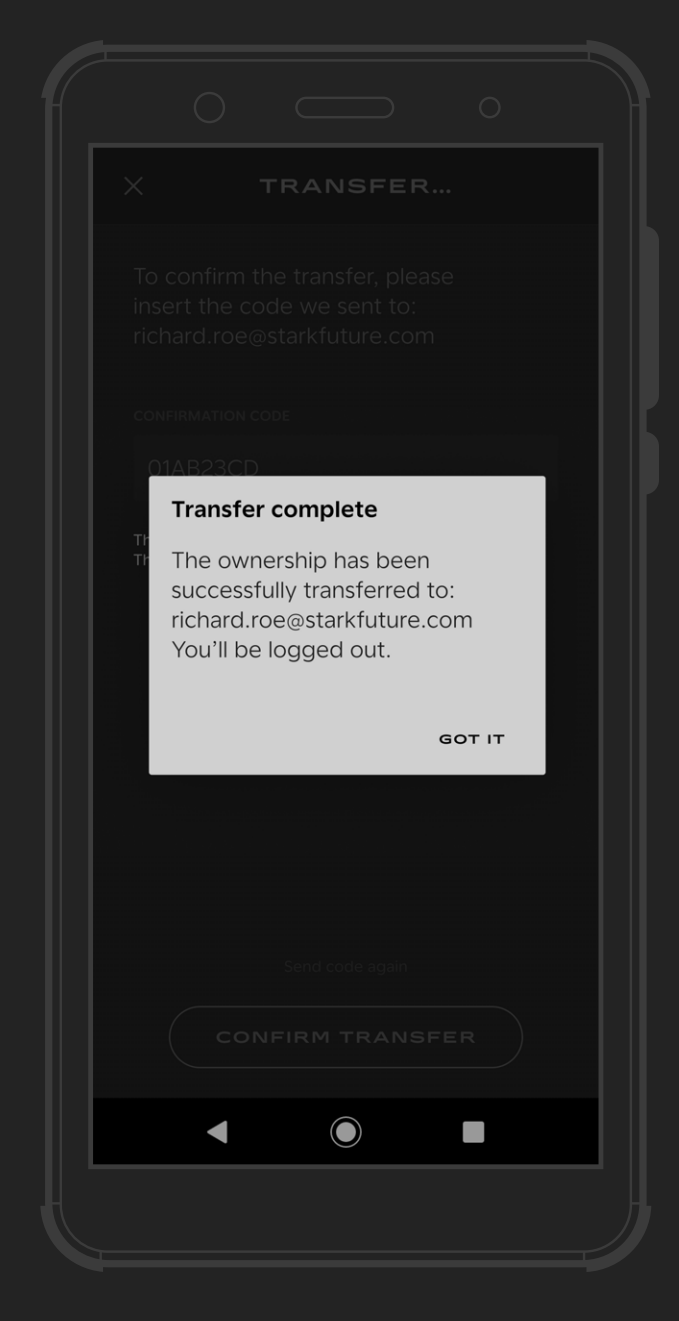

### new OWNER **the confirmation code transfer complete** transferse complete

After entering the confirmation code, the transfer is complete. The new owner now has full access to the VARG and its features while the previous owner's access is revoked and logged out. The new owner can now log in and enjoy the ride.

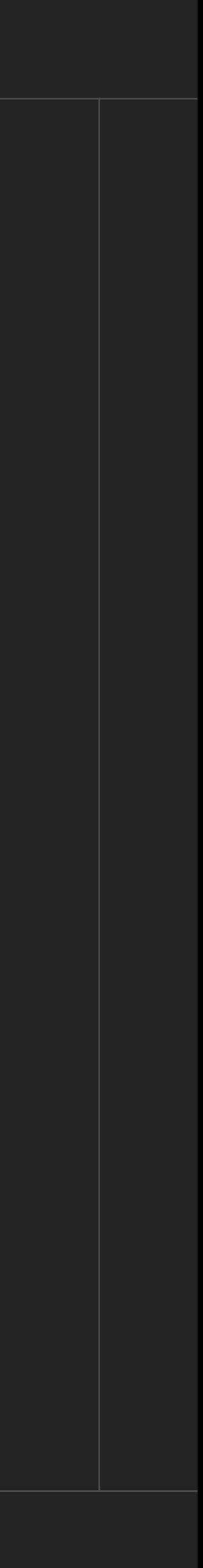

# 7 OWNERSHIP

How to transfer ownership

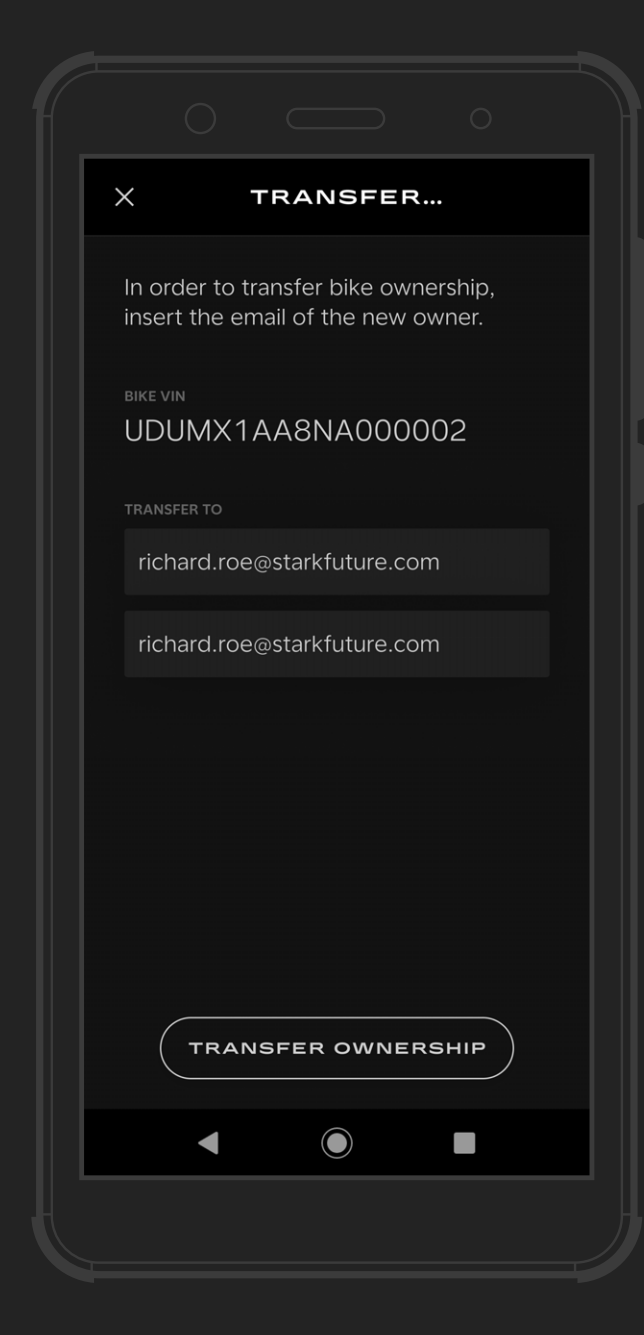

## 8 UPDATES

Periodic updates for the VARG will be delivered over-the-air. Updates will include features such as: New features, software upgrades, security patches and bug fixes...

Open the Google Play Store on your Android device. In the search bar, type "VARG" and press enter. Select the VARG app from the list of results.

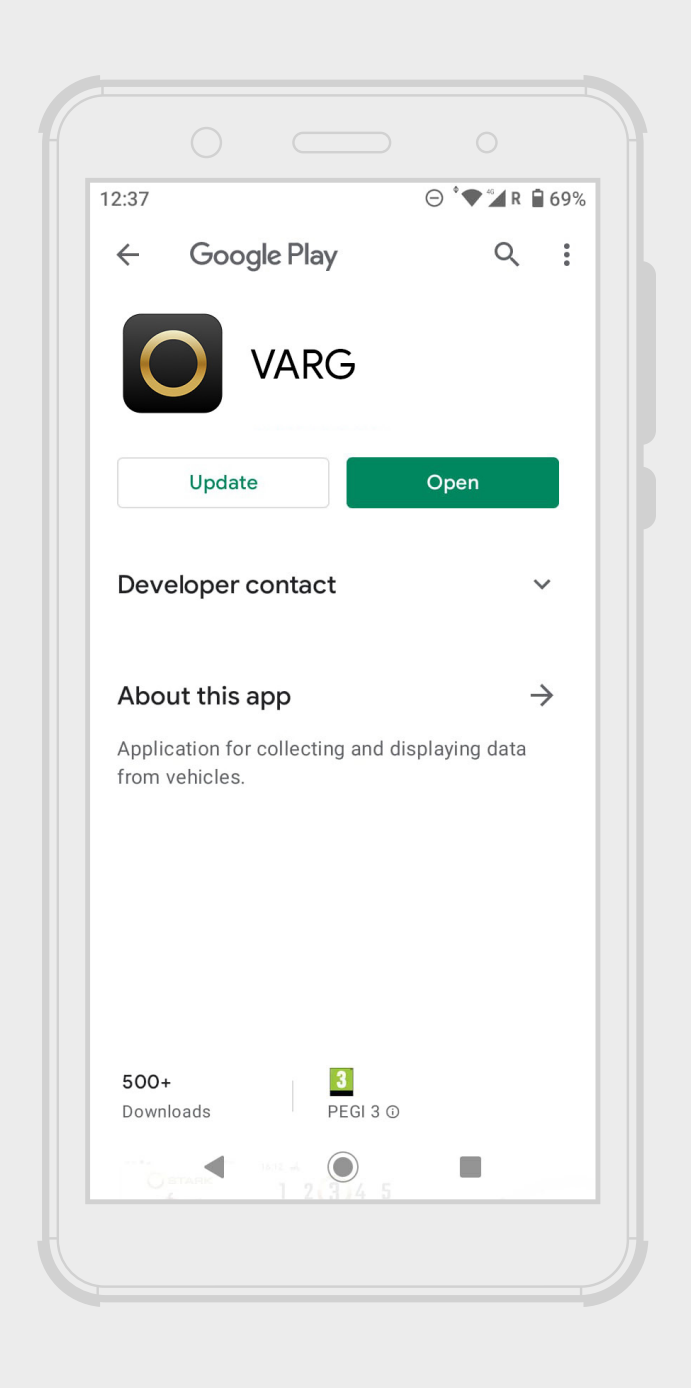

Click on the "Install" button. Wait for the installation process to complete. Once installed, you can open the VARG app and start using it.

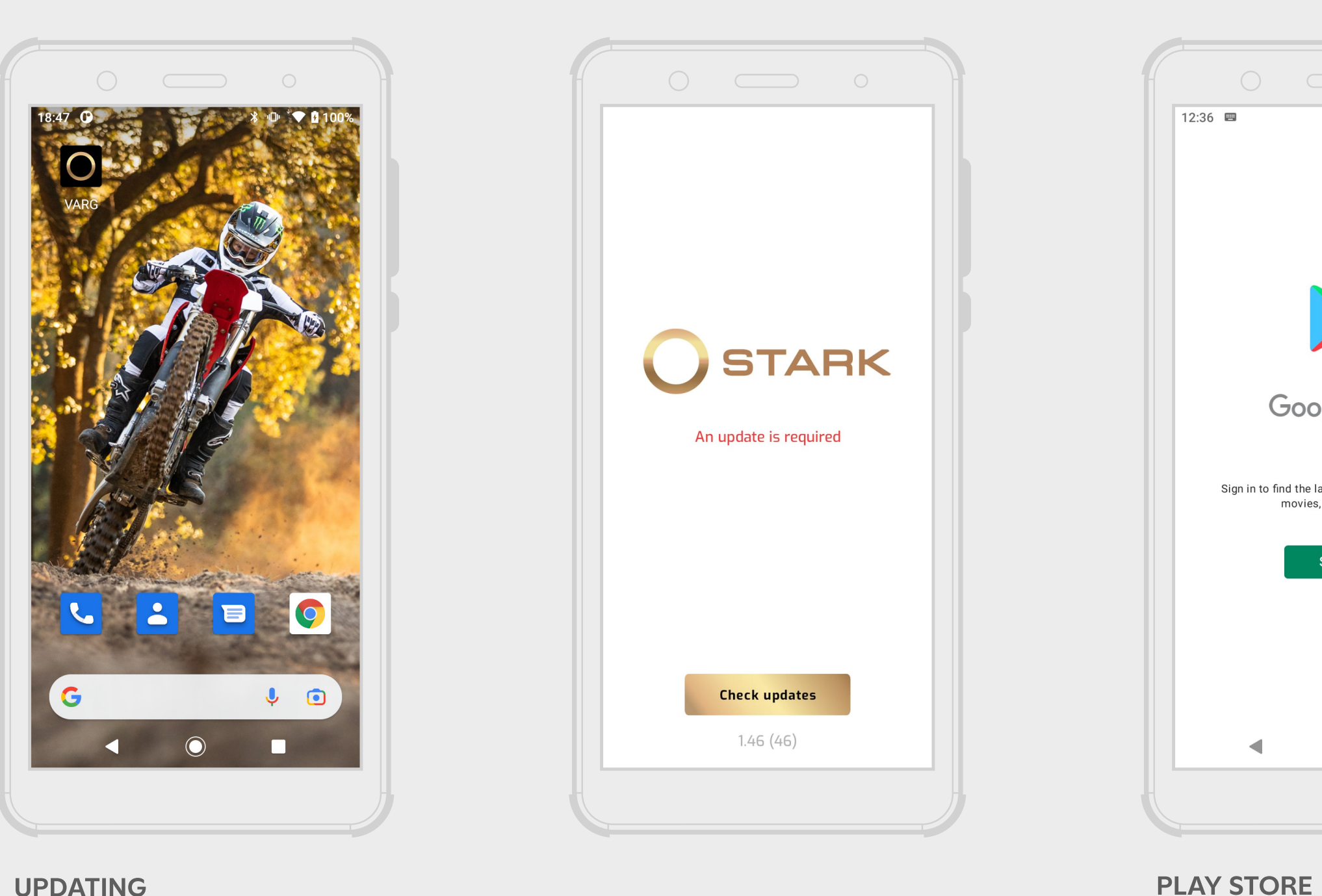

When an update is required for the Stark App, a clear message will appear stating "An update is required".

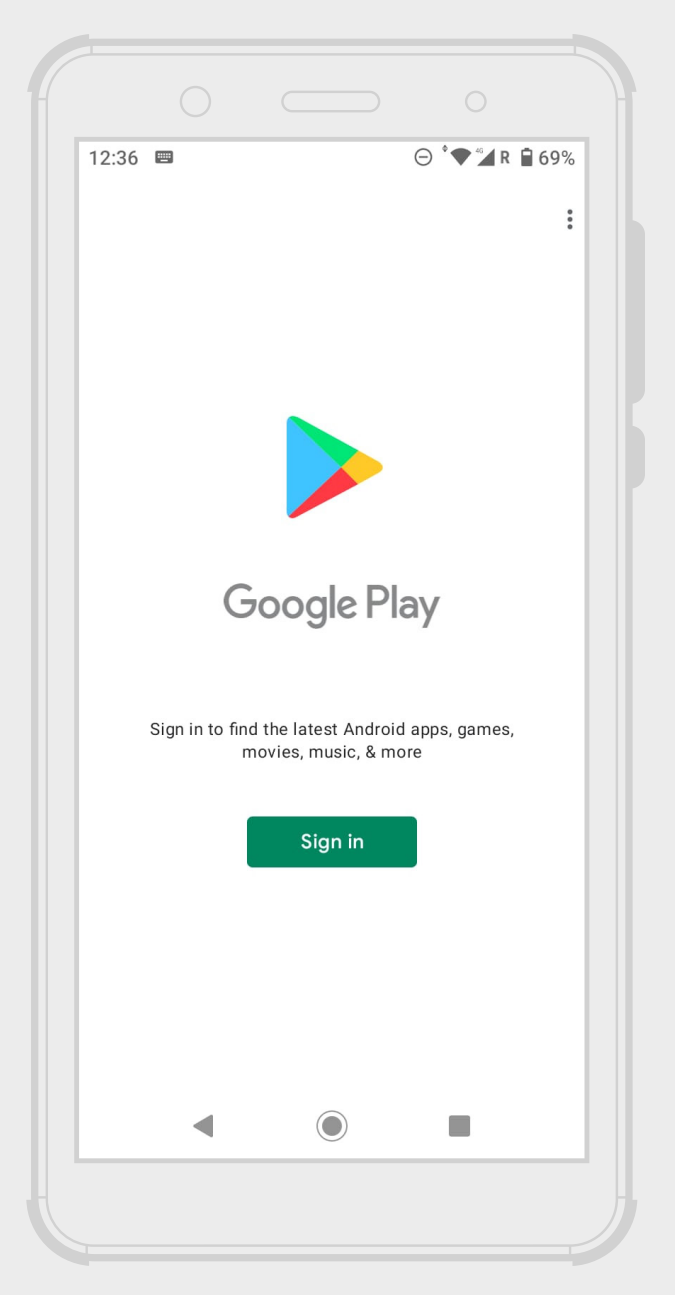

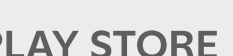

### Update the Stark Varg app

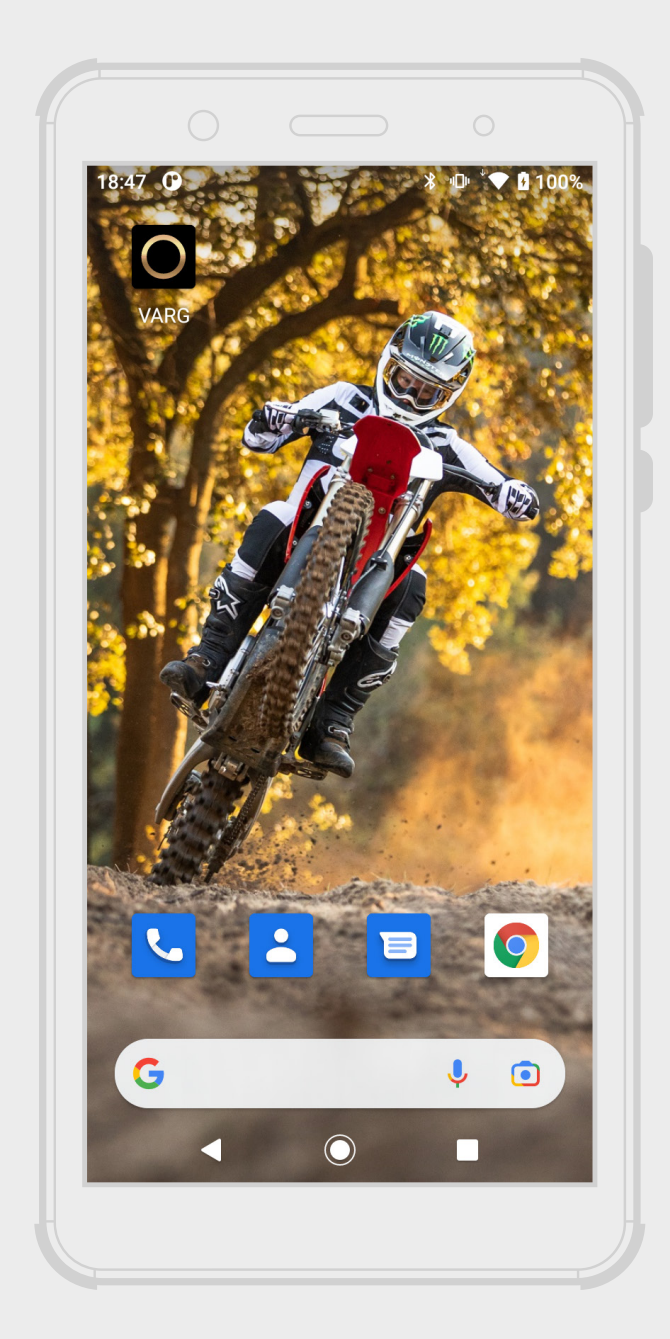

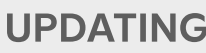

## THANK YOU

starkfuture.com

©2023 Stark Future SL. 05.2023 Stark Future SL.